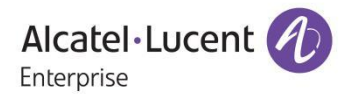

# **Release Notes – Maintenance**

OmniAccess Stellar AP1101, AP1201, AP1221, AP1222, AP1231, AP1232, AP1251, AP1201H, AP1201BG, AP1201L, AP1201HL, AP1321, AP1322, AP1361, AP1361D, AP1362, AP1311 AWOS Release 4.0.1.2073

The following is a list of issues that have been identified and corrected in this AWOS software release. This document is intended to be used as a pre-upgrade guide and does not replace the GA Release Notes which are created for every GA release of software.

<span id="page-1-0"></span>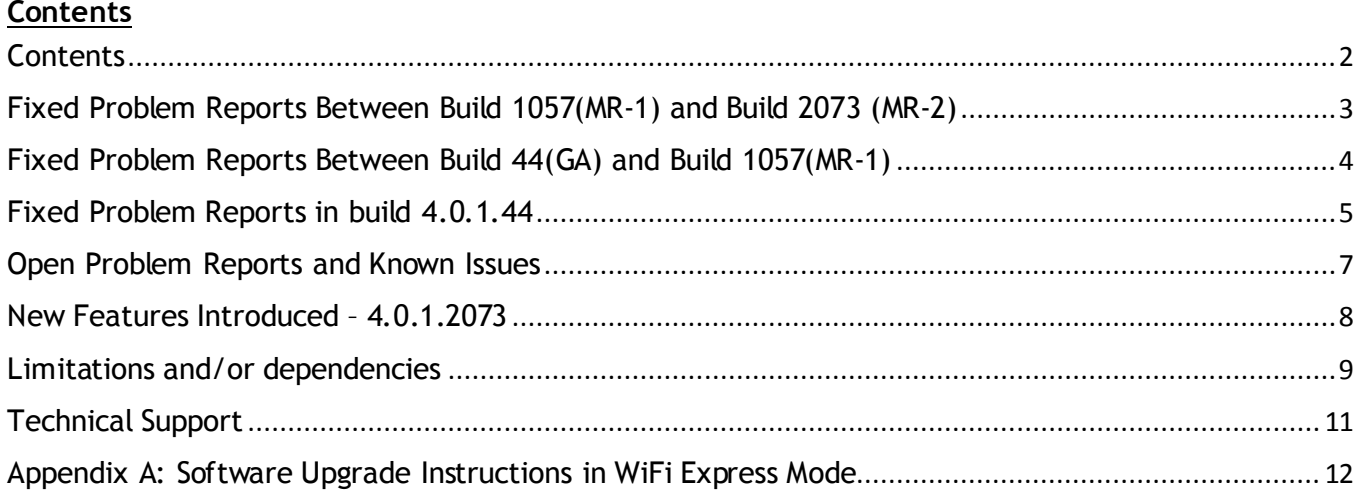

# <span id="page-2-0"></span>**Fixed Problem Reports Between Build 1057(MR-1) and Build 2073 (MR-2)**

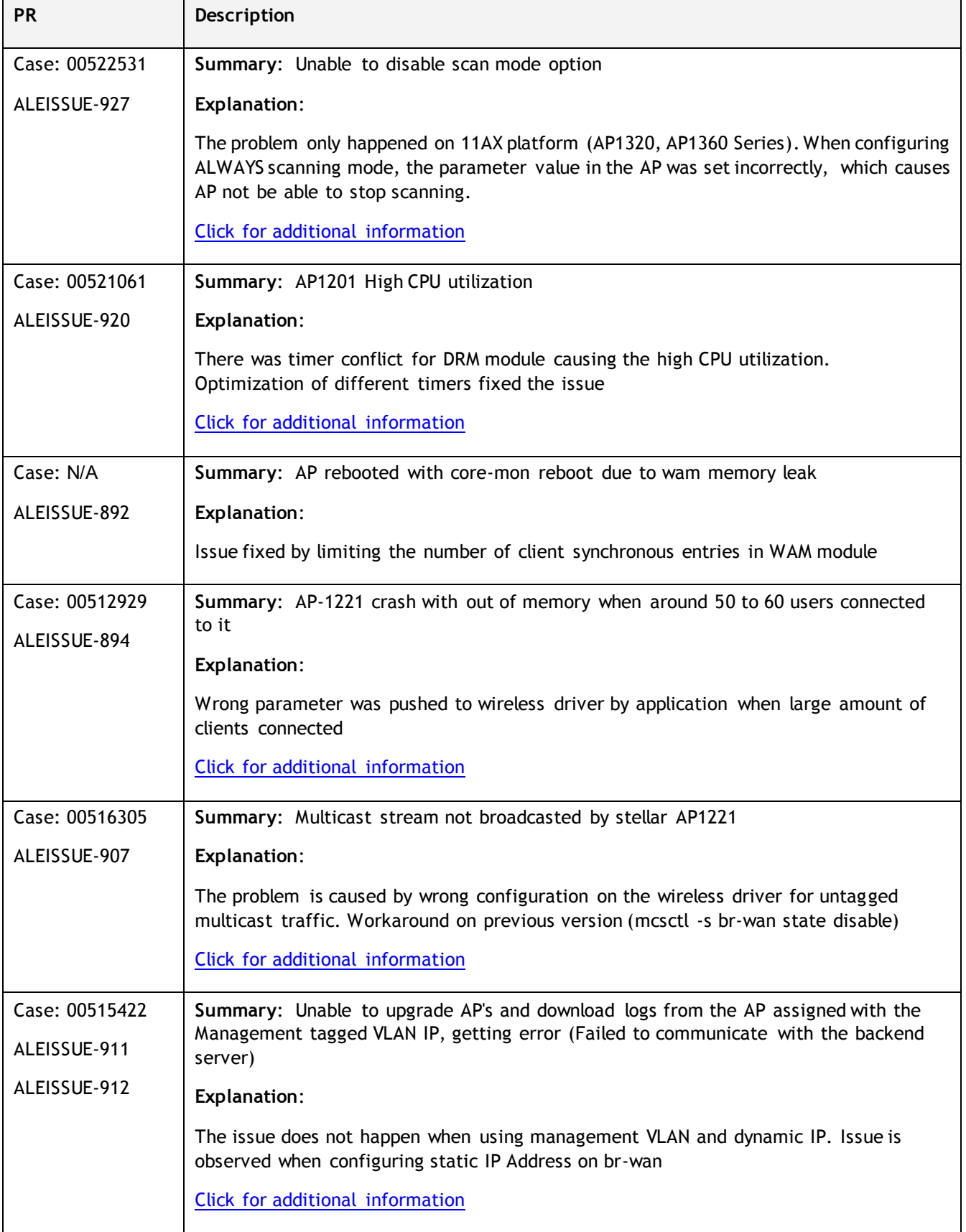

# <span id="page-3-0"></span>**Fixed Problem Reports Between Build 44(GA) and Build 1057(MR-1)**

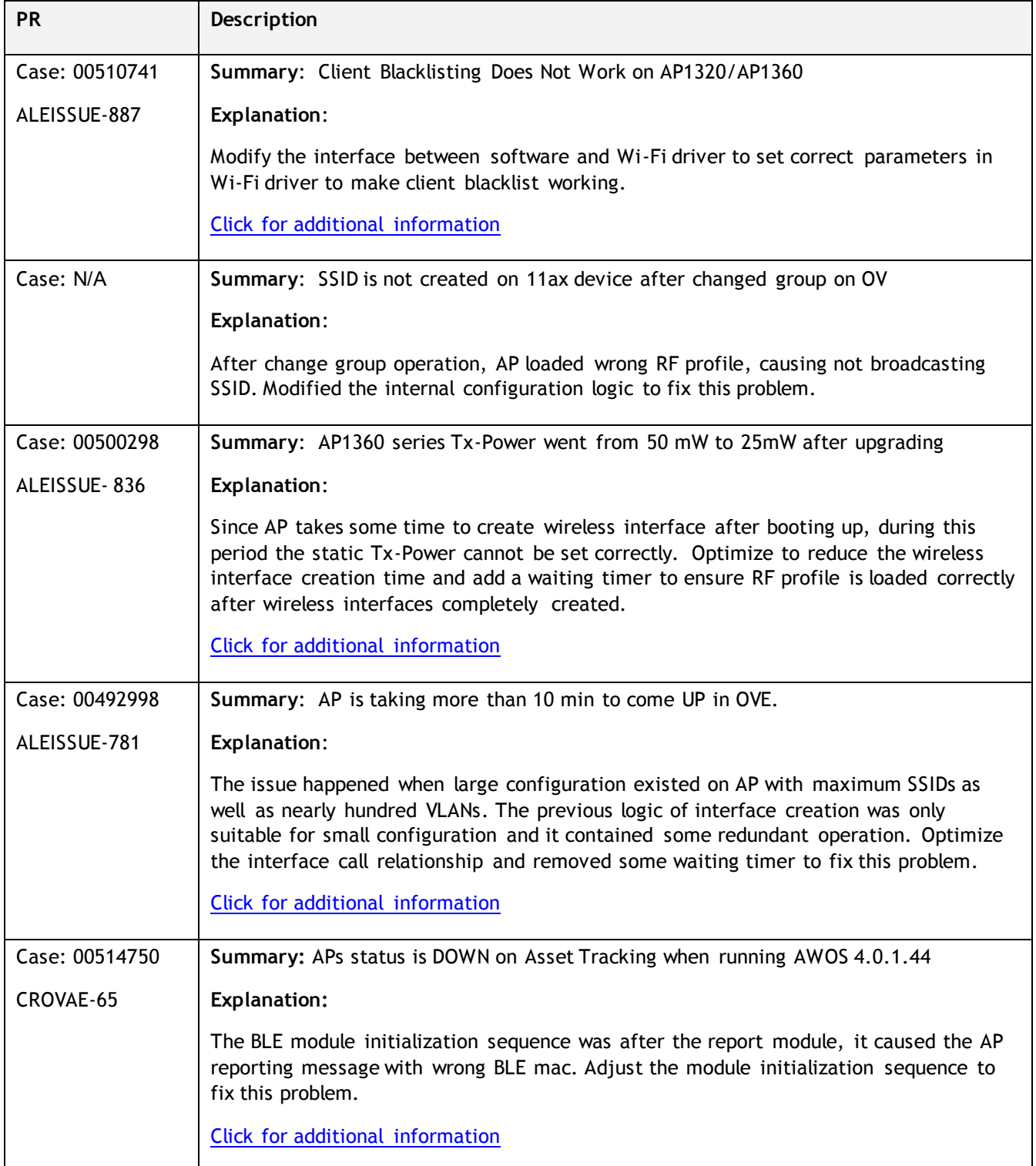

# <span id="page-4-0"></span>**Fixed Problem Reports in build 4.0.1.44**

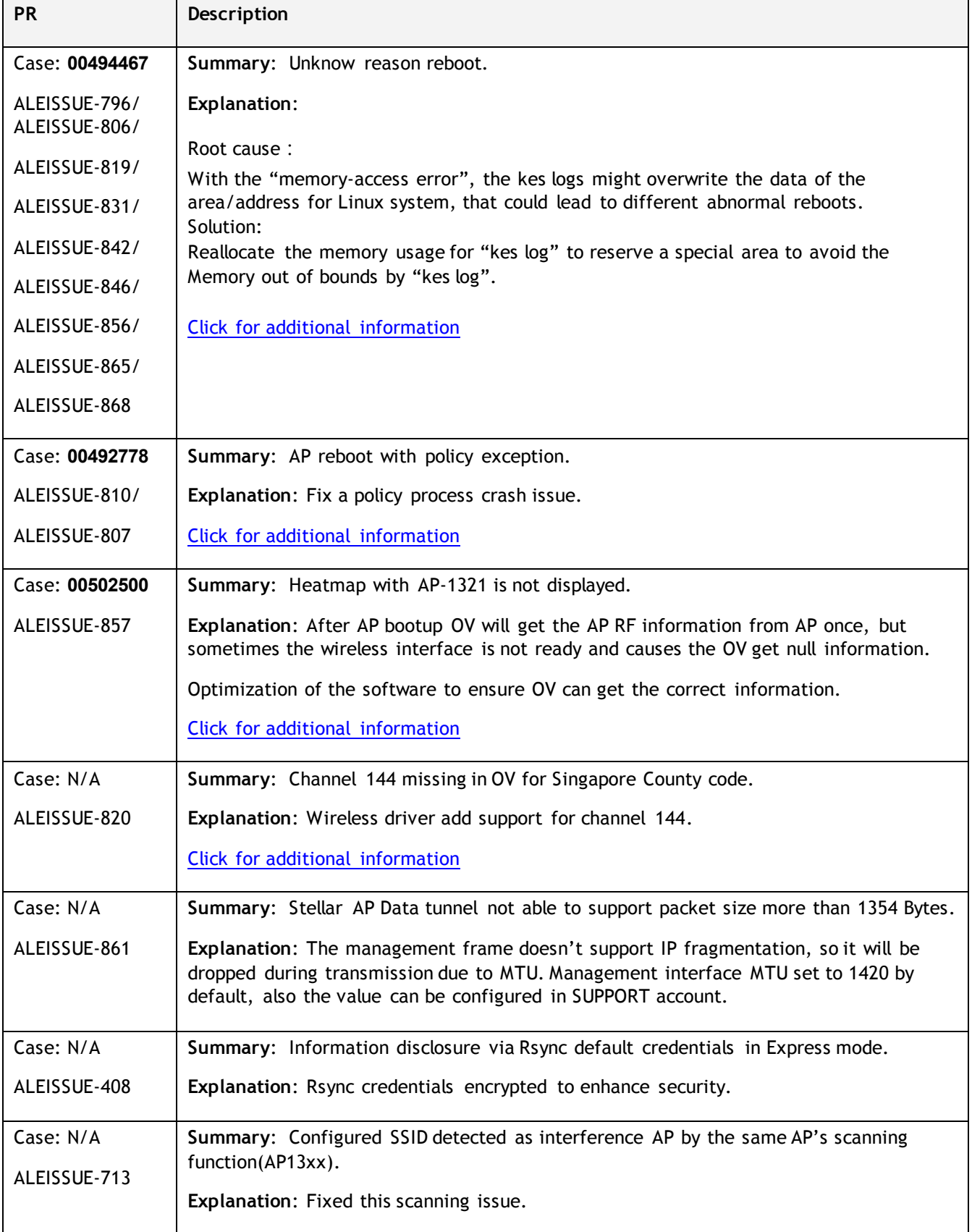

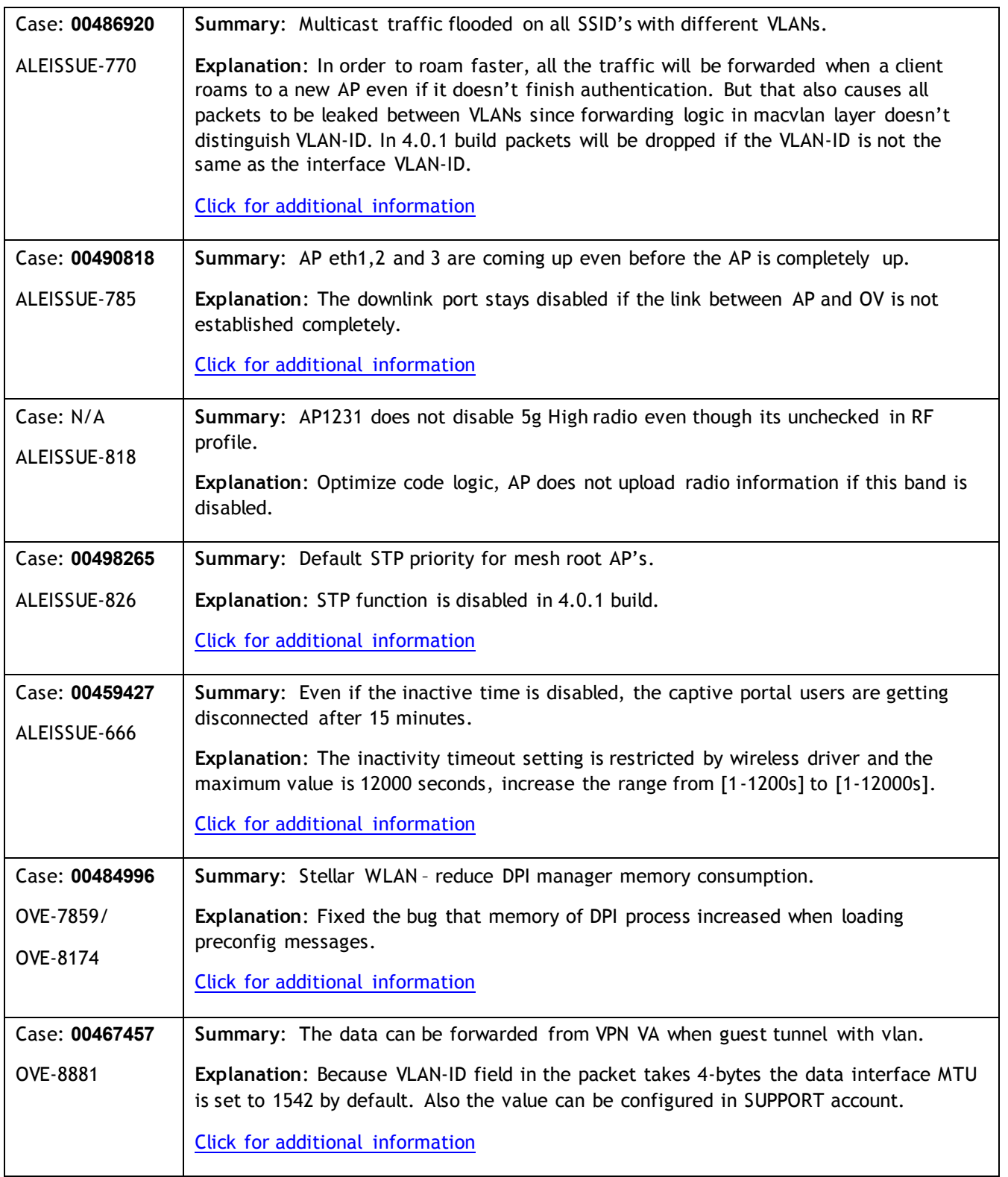

## <span id="page-6-0"></span>**Open Problem Reports and Known Issues**

The problems listed here include problems known at the time of the product's release. Any problems not discussed in this section should be brought to the attention of the Service and Support organization as soon as possible. Please contact customer support for updates on problem reports (PRs) where no known workaround was available at the time of release.

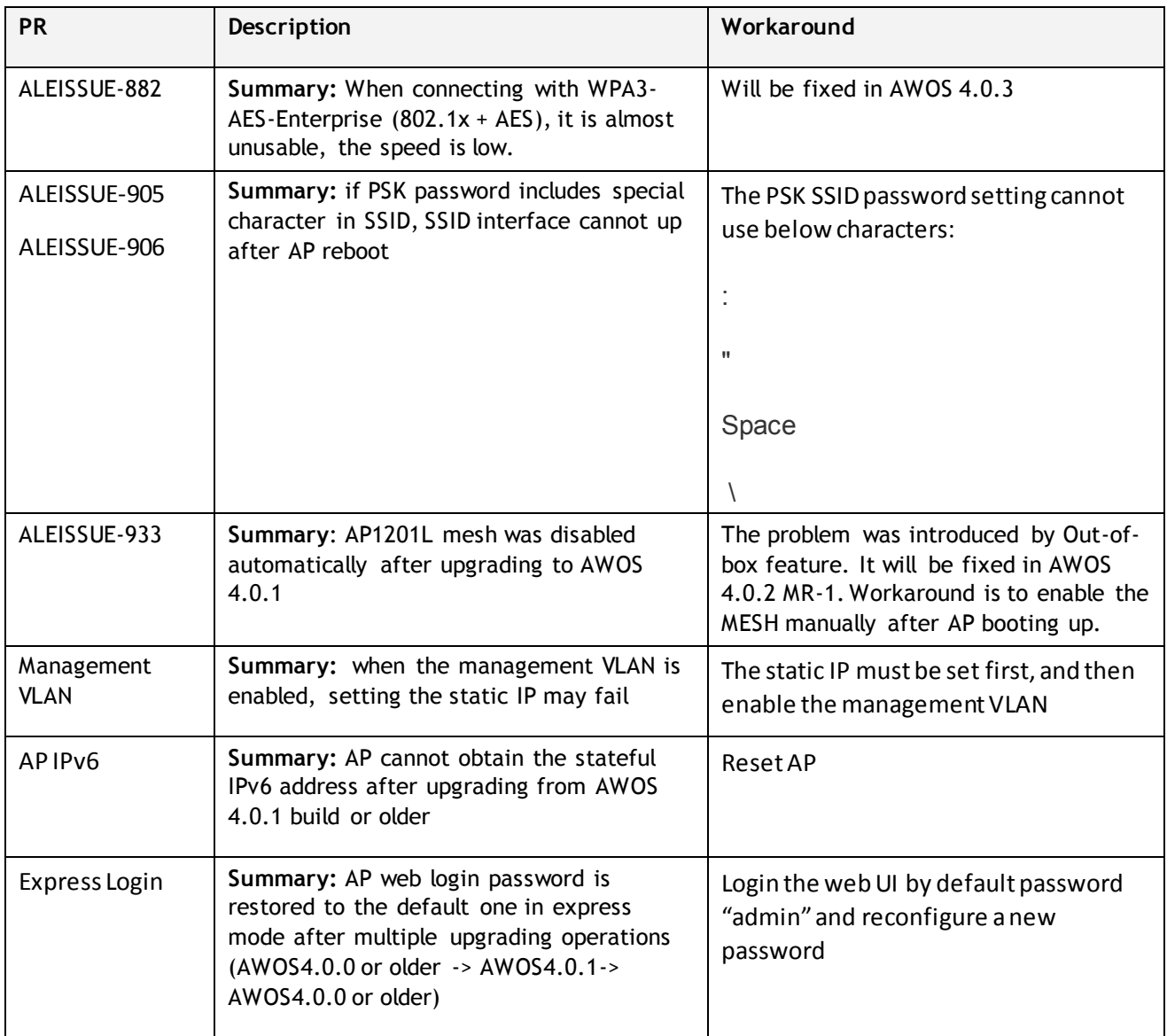

### <span id="page-7-0"></span>**New Features Introduced – 4.0.1.2073**

The following software features are new with this release, subject to the feature exceptions and problem reports described later in these release notes:

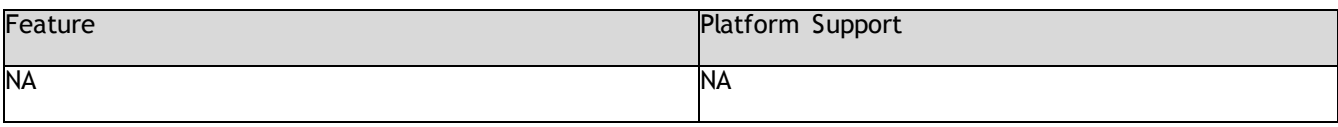

# <span id="page-8-0"></span>**Limitations and/or dependencies**

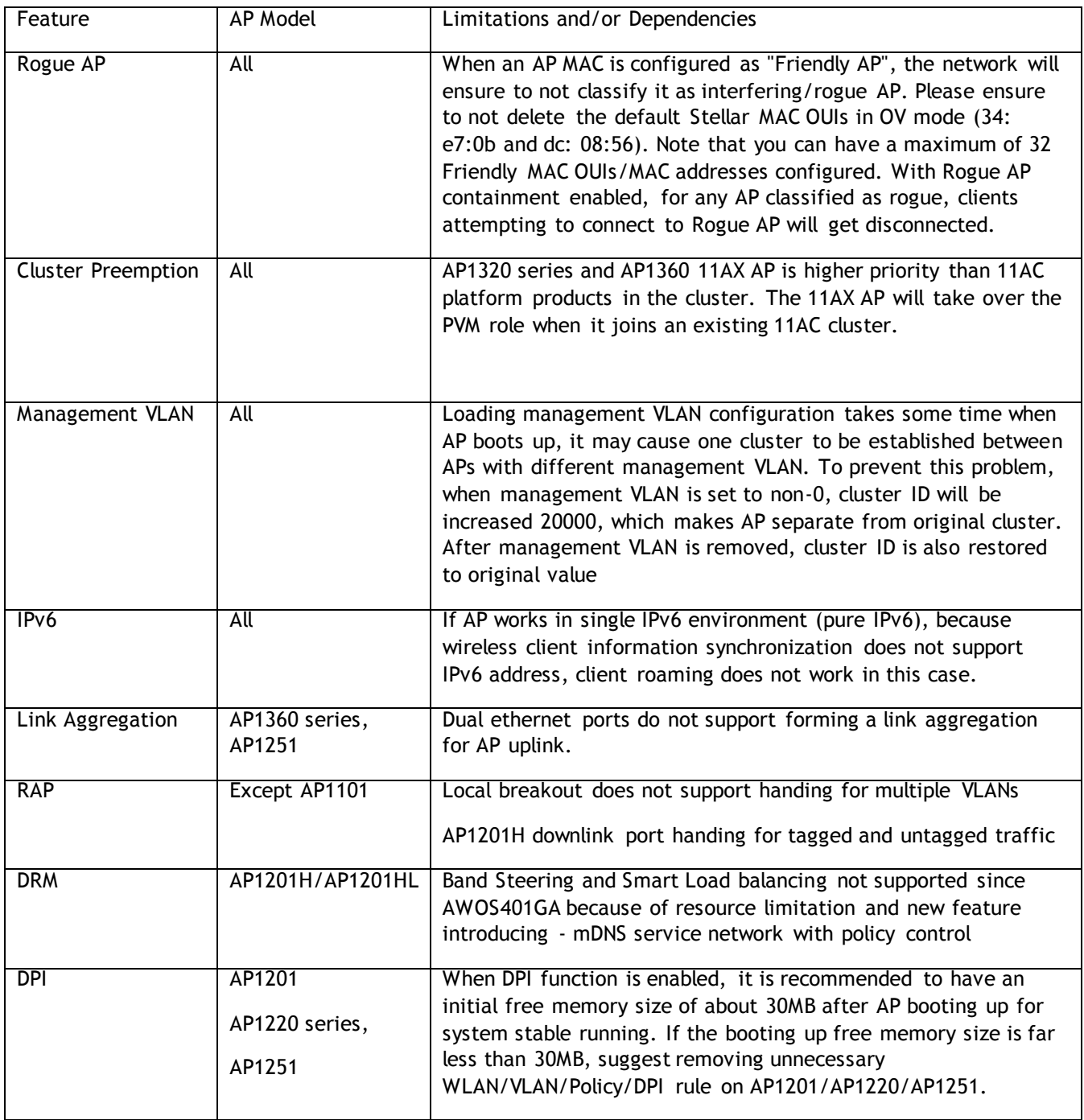

## **Application support matrix:**

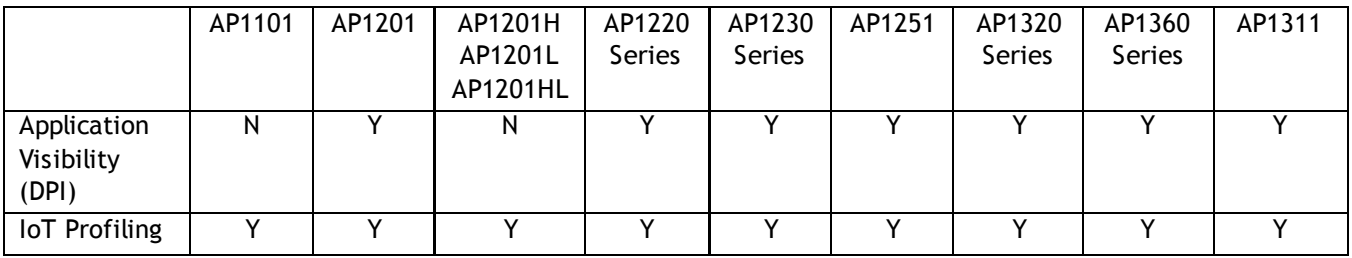

February 2021

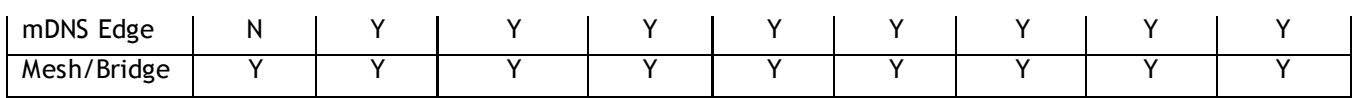

Restrictions on Mesh / Bridge AP

We support up to 8 slave APs, and the chain is up to 4 hops and the max AP number is up to 16 APs in a mesh network.

The WLAN limits is 5 with single frequency on mesh AP.

If AP works in bridge mode, it will not broadcast wireless signals.

Users can only change the channel of root AP

#### **Hardware Limit:**

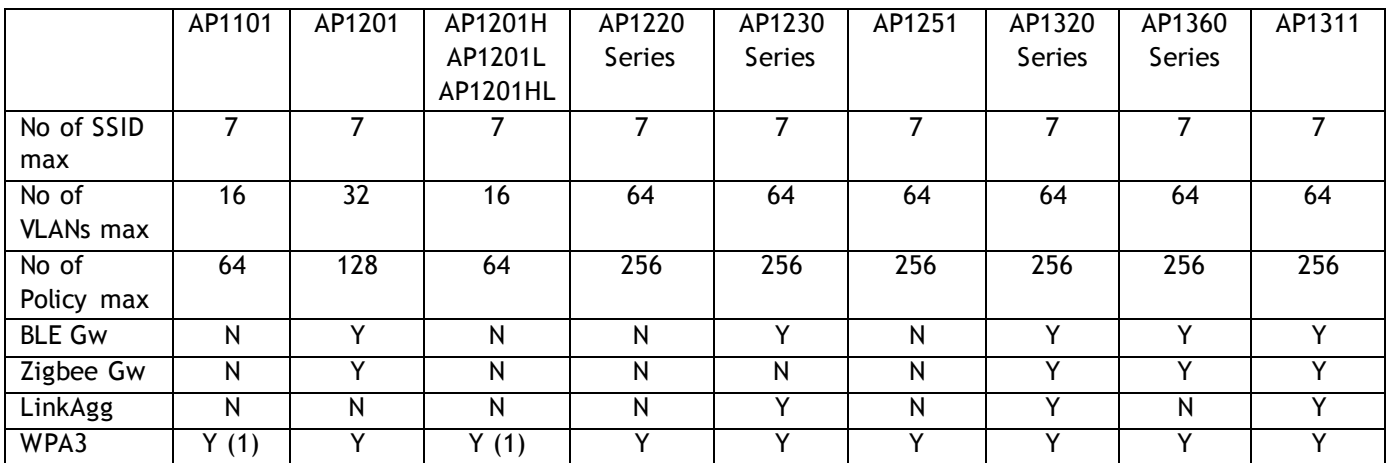

(1): AP1101 does not support WPA3\_AES256 full band and AP1201H(L) does not support WPA3\_AES256 on 2.4GHz band

#### **Best practice recommendations:**

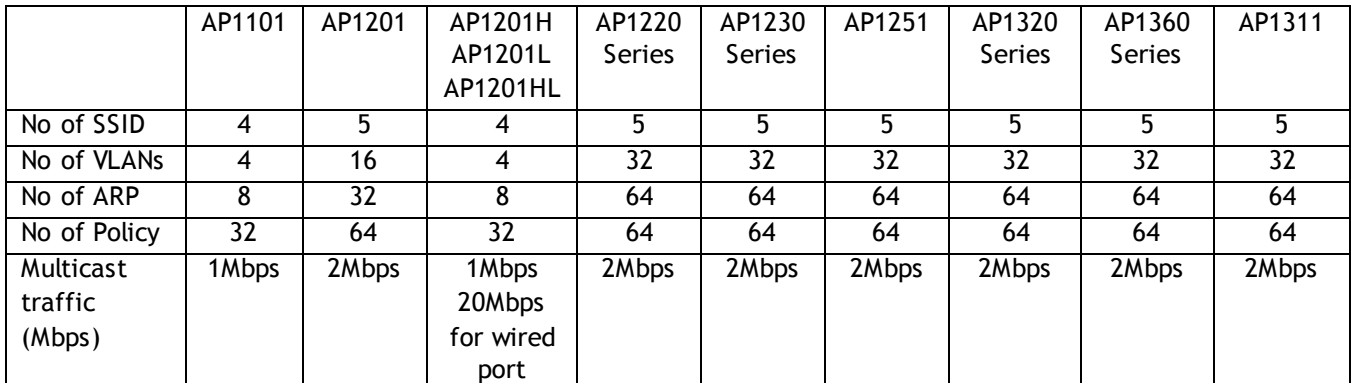

Note: the multicast traffic depends of interface in AP and it is recommended to enable the IGMP Snooping function in case of multicast scenario

## <span id="page-10-0"></span>**Technical Support**

Alcatel-Lucent technical support is committed to resolving our customer's technical issues in a timely manner. Customers with inquiries should contact us at:

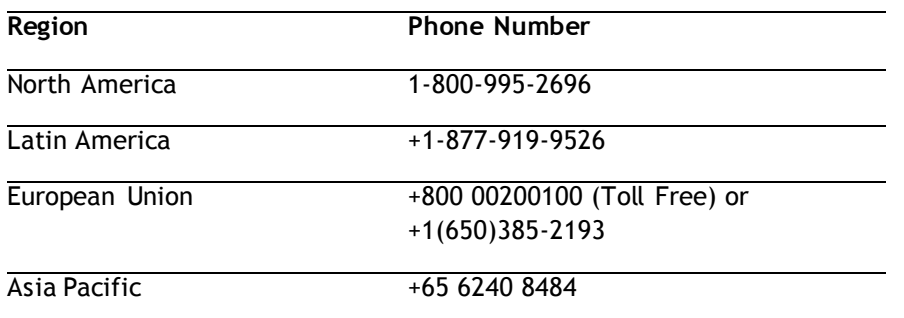

#### **Email :** [ebg\\_global\\_supportcenter@al-enterprise.com](mailto:ebg_global_supportcenter@al-enterprise.com)

**Internet:** Customers with service agreements may open cases 24 hours a day via the support web page at: [businessportal.al-enterprise.com](https://businessportal.al-enterprise.com/) 

Upon opening a case, customers will receive a case number and may review, update, or escalate support cases on-line. Please specify the severity level of the issue per the definitions below. For fastest resolution, please have telnet or dial-in access, hardware configuration—module type and revision by slot, software revision, and configuration file available for each switch.

**Severity 1** - Production network is down resulting in critical impact on business—no workaround available.

**Severity 2** - Segment or Ring is down or intermittent loss of connectivity across network.

**Severity 3** - Network performance is slow or impaired—no loss of connectivity or data.

**Severity 4** - Information or assistance on product feature, functionality, configuration, or installation.

**www.al-enterprise.com** - Alcatel-Lucent and the Alcatel-Lucent Enterprise logo are trademarks of Alcatel-Lucent. To view other trademarks used by affiliated companies of ALE Holding, visit: www.al-enterprise.com/en/legal/trademarks-copyright. All other trademarks are the property of their respective owners. The information presented is subject to change without notice. Neither ALE Holding nor any of its affiliates assumes any responsibility for inaccuracies contained herein.

### <span id="page-11-0"></span>**Appendix A: Software Upgrade Instructions in WiFi Express Mode**

1. Login to AP using Administrator account with default password 'admin'.

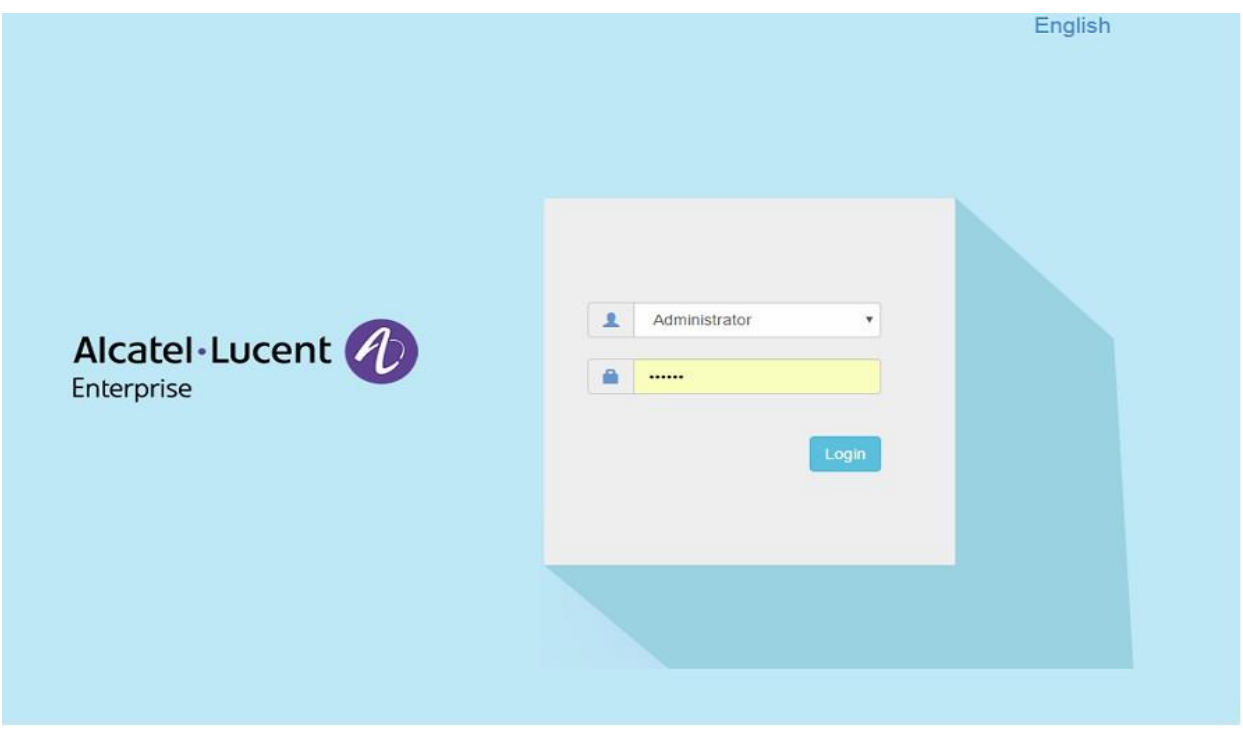

2. Click on the AP tab to open the AP Configuration page.

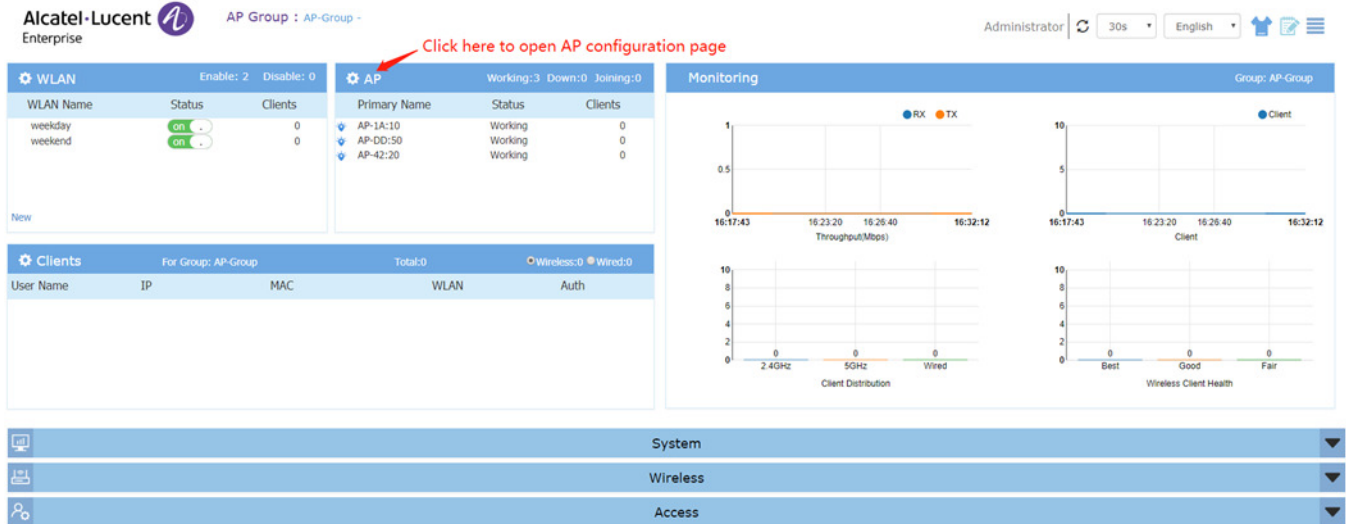

3. On AP Configuration Page, click **Upgrade All Firmware.**

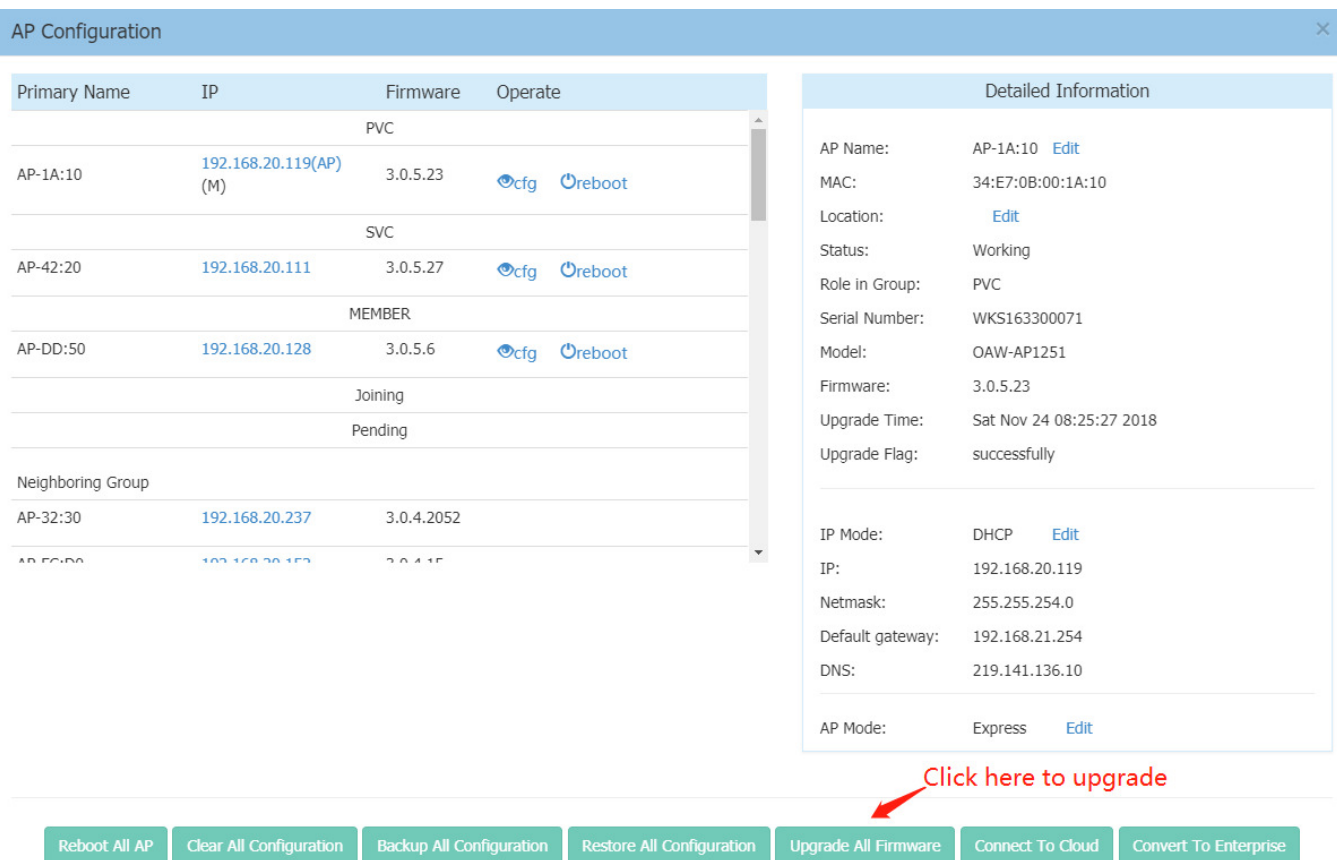

4. Select AP model and firmware file then click **Upload All**, this will upgrade the firmware and reboot the AP. Example of using an **Image File** 

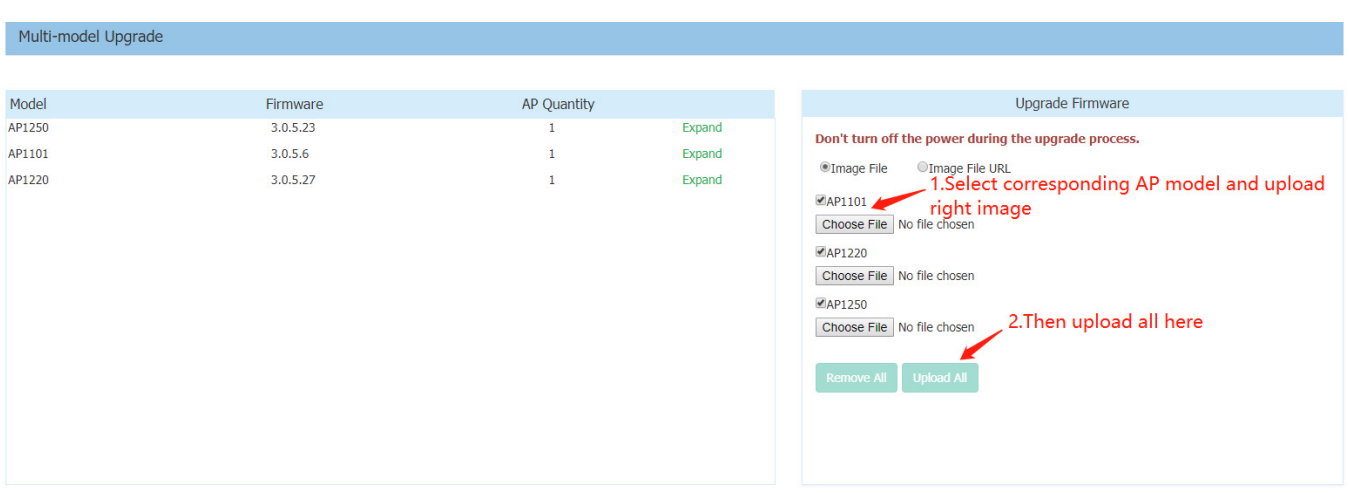

#### Example of using an **Image File URL**

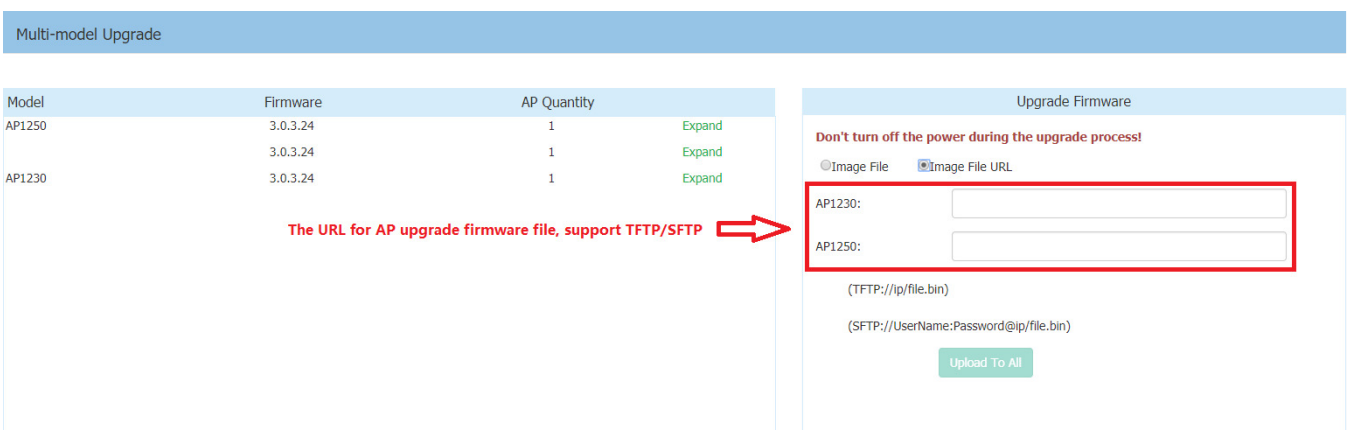

Fill in the URL of the firmware file and then click **Upload To All**, this will upgrade the firmware and reboot the AP.